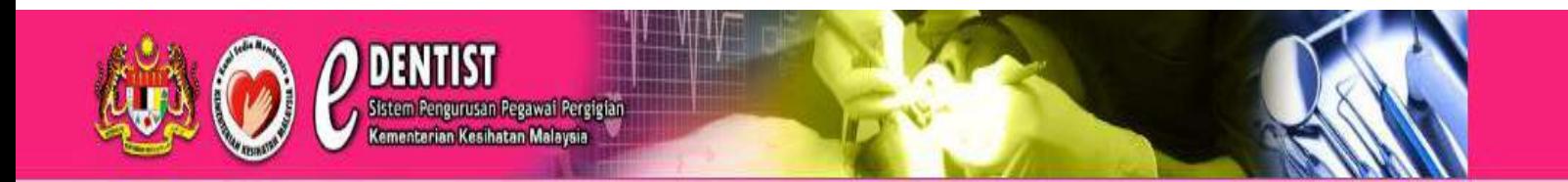

# **PANDUAN PERMOHONAN PENEMPATAN DAN PENANGGUHAN BAGI PEGAWAI PERGIGIAN (e-Dentist)**

 $\overline{\phantom{a}}$  $\overline{a}$ *Kementerian Kesihatan Malaysia*

## PANDUAN PERMOHONAN PENEMPATAN DAN PENANGGUHAN BAGI PEGAWAI PERGIGIAN (E-DENTIST)

#### **Capaian ke e-Dentist**

Terdapat beberapa capaian untuk ke menu laman web permohonan penempatan dan penangguhan Pegawai Pergigian. Pemohon boleh taip pada URL seperti di bawah untuk pergi laman web tersebut:-

[http://eplacement.moh.gov.my](http://eplacement.moh.gov.my/)

[http://edentist.moh.gov.my](http://edentist.moh.gov.my/)

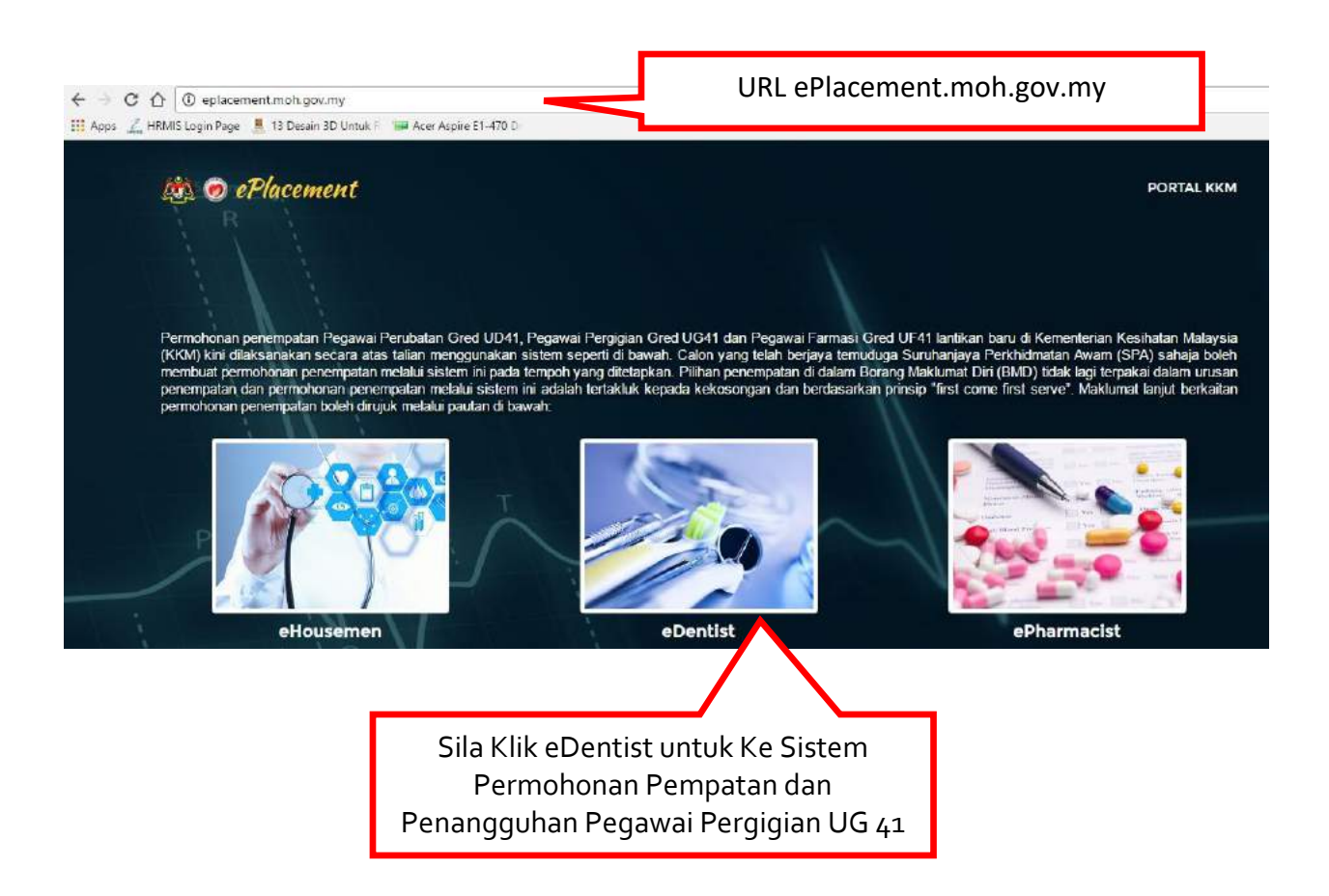

#### $\leftarrow$   $\rightarrow$   $\bigcirc$   $\bigcirc$   $\bigcirc$  edentist.moh.gov.my/auth/main  $Q, \phi$ Hi Apps (ARMIS Login Page 4 13 Desain 3D Untuk F 1 Ref Aspire E1-470 D URL eDentist.moh.gov.my O DENTIST Sistem Pengurusan Pegawal Peng<br>Kementaran Kecihatan Malaysia PROSES PERMOHONAN PEGAWAI PERGIGIAN GRED UG41 (LANTIKAN BARU) ERMOHONAL<br>ENDAFTARA .<br>Hadir temudu<br>olch SPA minggu<br>pilihan Bliangen Testing 4 Tehun 2016 742010 SESI PENGAMBILAN PEGAWAI PERGIGIAN .<br>Parikh Program Transformasi Minda dan tarikh sistem e-Dentist dibuka untuk permotionan bagi calon-calon Pe<br>Perkhidmatan Awam akan dimuktarnadkan dan dimaklumkan kemudian melalui e-mel dan laman utama sistem Klik Pendaftaran Baru sekiranya **pertama kali** menggunakan sistem ini dengan beberapakan permanan akan akan akan kali menggunakan sistem ini di Masuk Selepas .<br>In ditalian 03-8883 2795 atau emelisan kepada bam3@moh.gov.my membuat 1311331 Pendaftaran Baru $0 | A | D$

#### **PAPARAN UTAMA e-Dentist DAN PENDAFTARAN BARU PEMOHON**

#### **Pendaftaran Baru**

- 1. Menu pendaftaran baru berfungsi bagi melaksanakan proses mendaftar Pegawai Pergigian yang masih belum mendaftar ke dalam sistem e-Dentist. Notifikasi melalui **email** daripada pihak BSM akan memaklumkan pemohon agar membuat pendaftaran sebelum login ke sistem ini.
- 2. Pemohon yang layak mendaftar adalah berdasarkan pengumuman surat tawaran yang diuruskan oleh pihak SPA dalam jangka waktu yang ditetapkan mengikut kumpulan (batch). Pengumuman berkenaan dengan calon-calon pemohon juga yang layak juga akan dimaklumkan melalui secara **email.**

#### Ruang Pendaftaran Baru

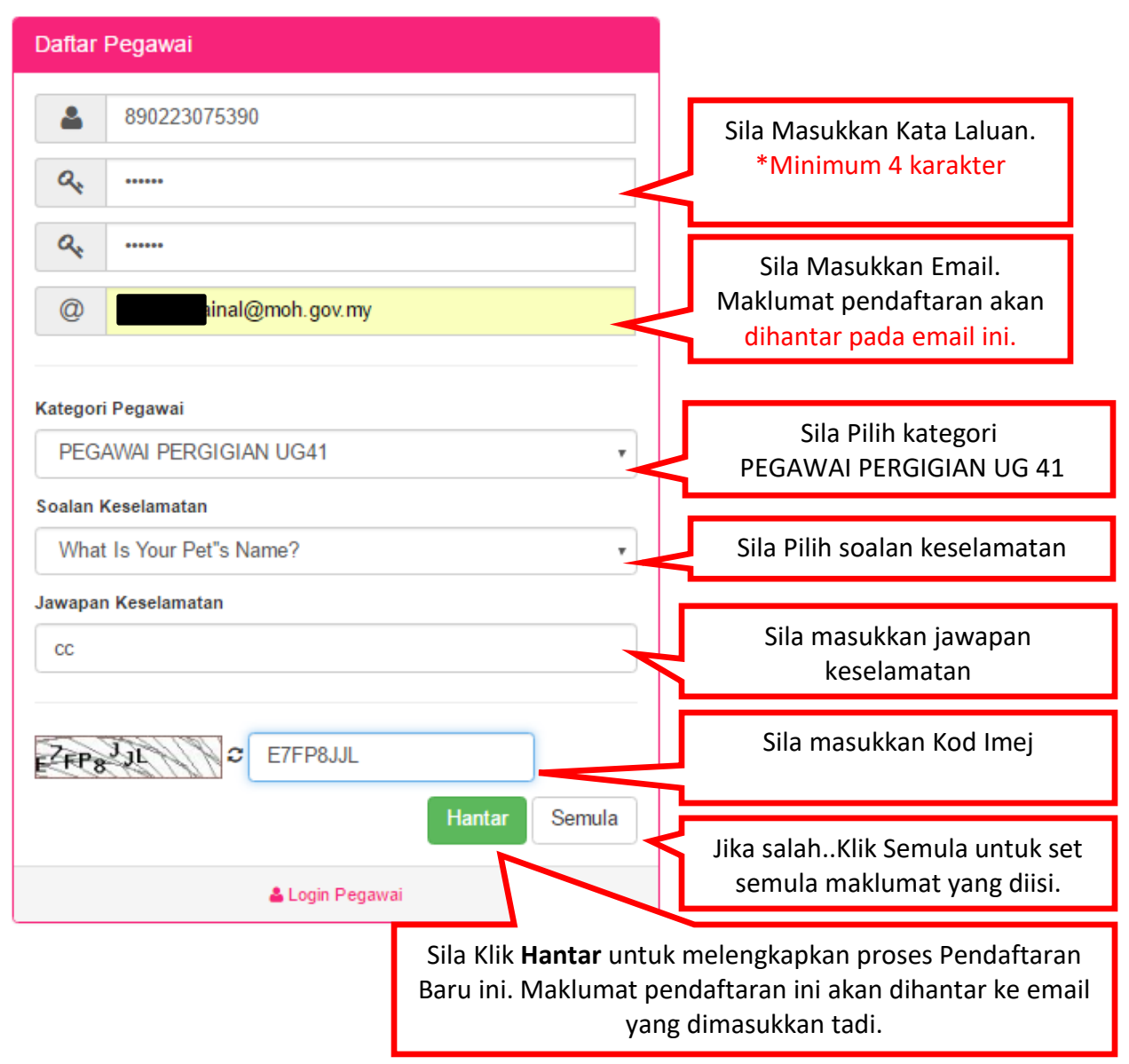

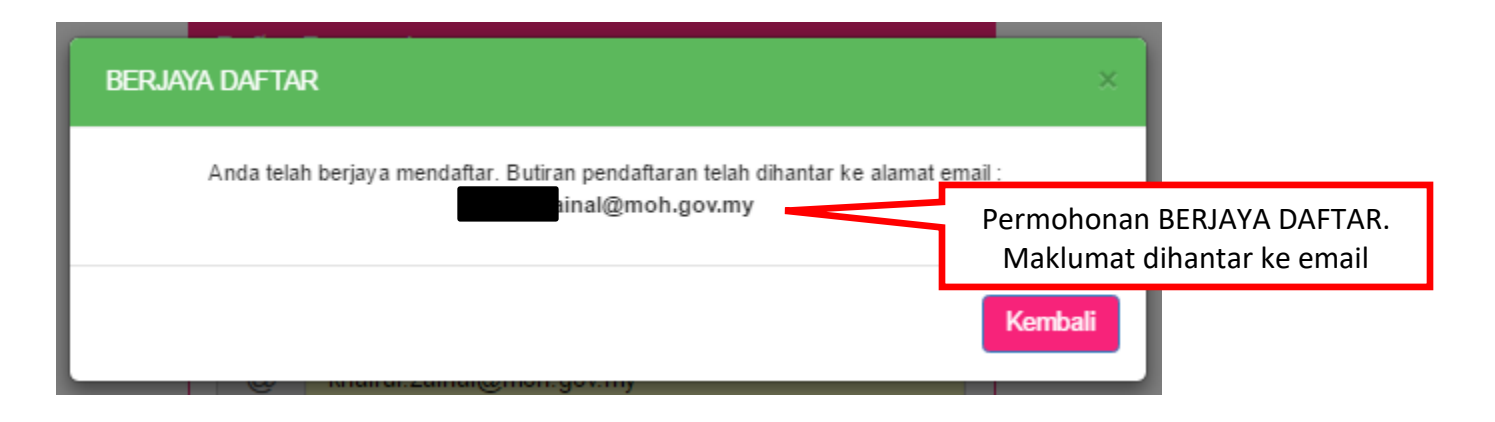

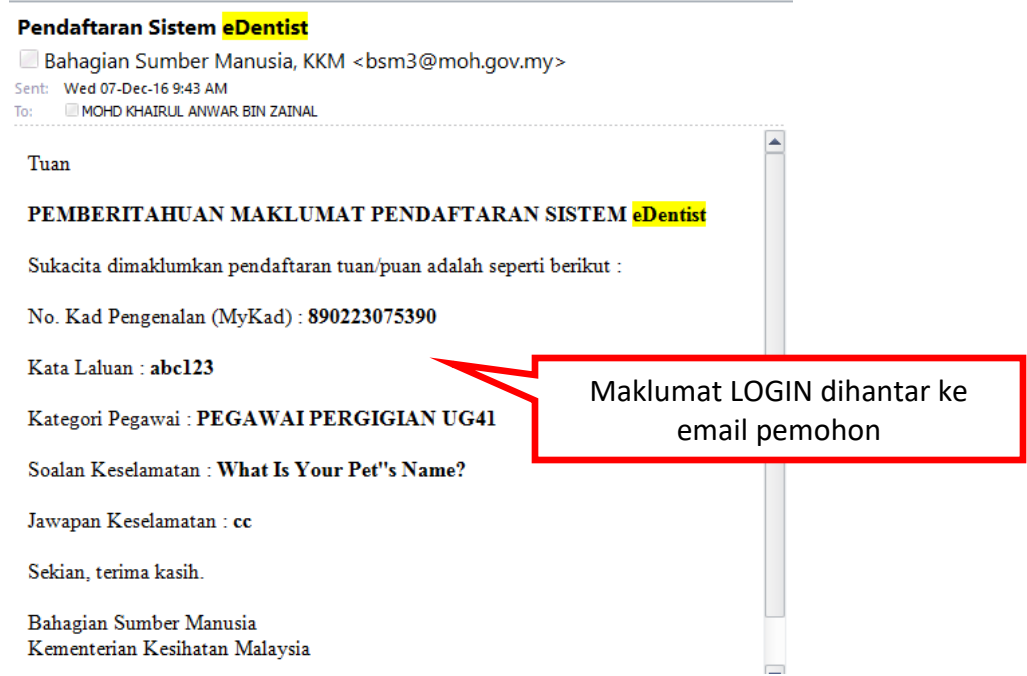

#### **LOGIN ke SISTEM e-Dentist**

- i. Pemohon perlu LOGIN dengan Klik **Log Masuk** untuk meneruskan permohonan ini setelah urusan pendaftaran telah berjaya.
- ii. Sila masukkan maklumat NO. KAD PENGENALAN dan KATA LALUAN dan Klik HANTAR seperti paparan di bawah.

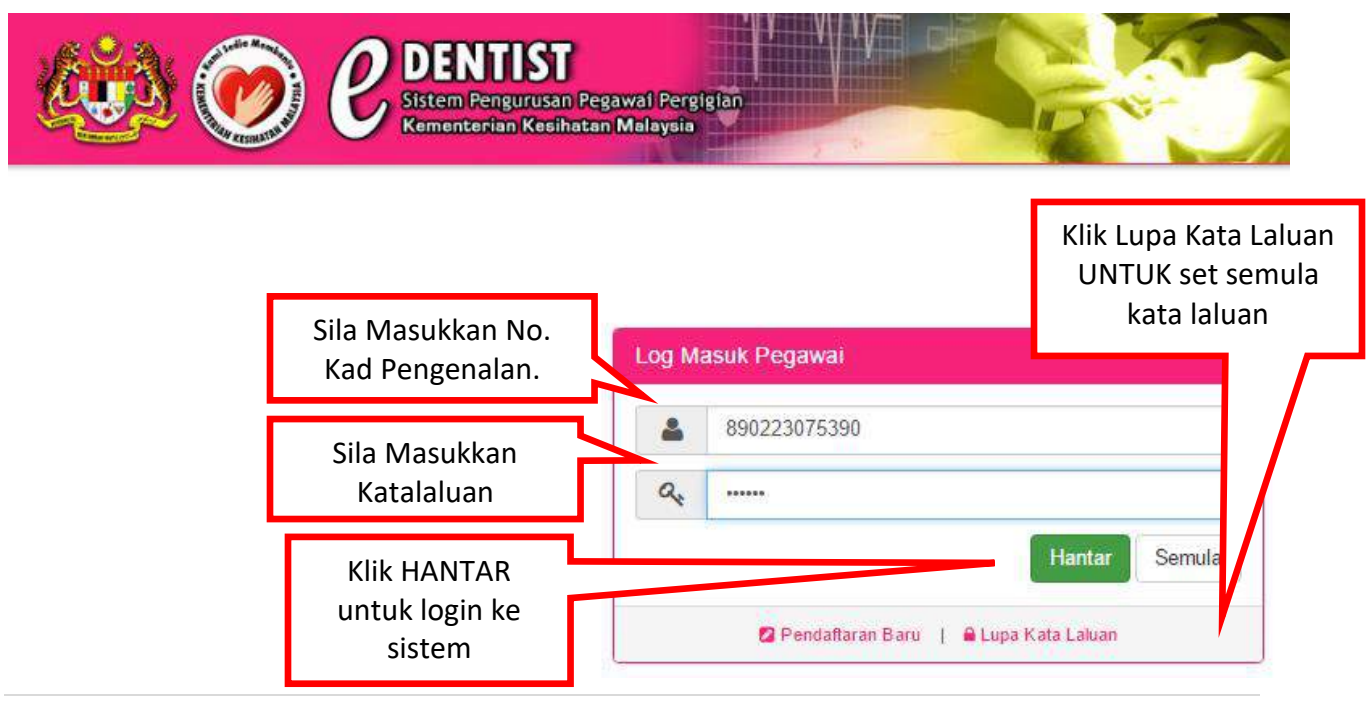

#### **Lupa Kata Laluan**

- 1. Menu Lupa Kata Laluan adalah berfungsi untuk RESET (set semula) kata laluan (password) Pegawai Pergigian (pemohon)
- 2. Kata laluan yang baru akan dihantar melalui email yang didaftarkan semasa pendaftaran baru seperti paparan di bawah.
- 3. Selepas menerima kata laluan (password) yang baru pemohon boleh login semula ke sistem dan meneruskan permohonan penempatan.

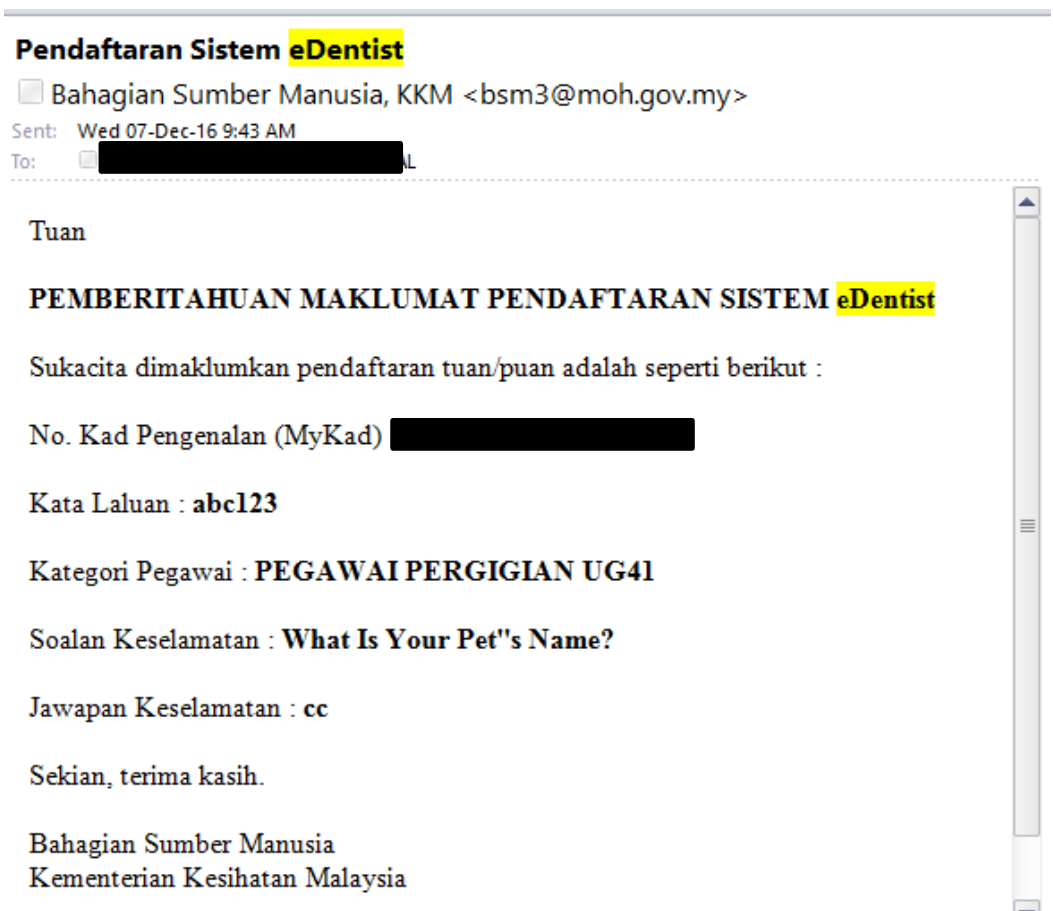

#### **LOGIN BERJAYA PAPARAN PERMOHONAN PENEMPATAN (MAKLUMAT PERIBADI)**

- 1. Apabila pemohon berjaya login ruang ini memaparkan Maklumat Peribadi bagi Pegawai Pergigian dan sesi permohonan yang dilaksanakan.
- 2. Pemohon perlu mengemaskini maklumat ini sekiranya terdapat kesalahan.
- 3. Klik **Seterusnya** untuk ke TAB PENDIDIKAN bagi memasukkan maklumat tambahan pendidikan pemohon

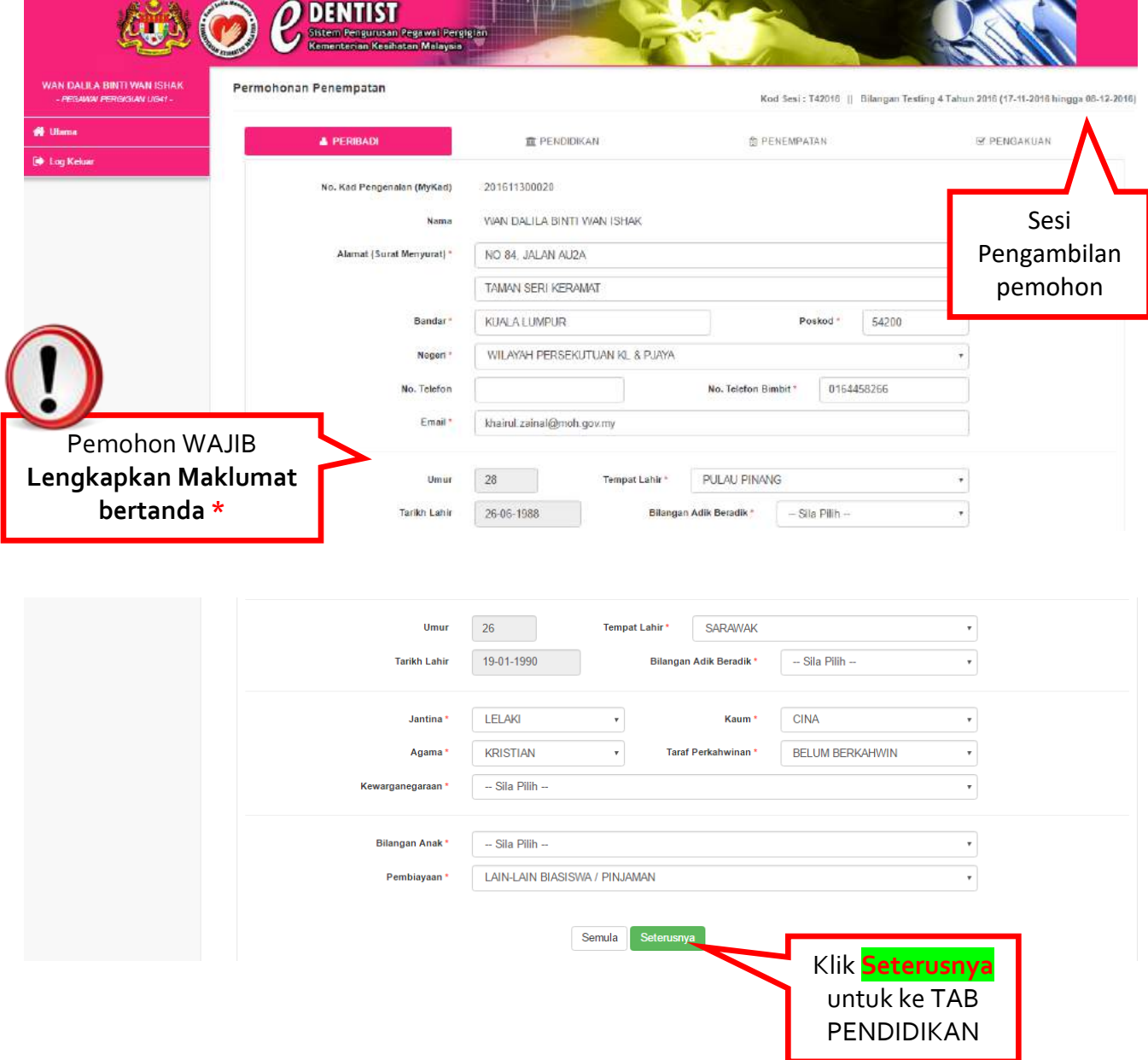

#### **TAB PENDIDIKAN**

1. Ruang ini membolehkan pemohon memasukkan maklumat tambahan lain-lain kelayakan pendidikan selain daripada **SPM** dan **IJAZAH SARJANA MUDA.**

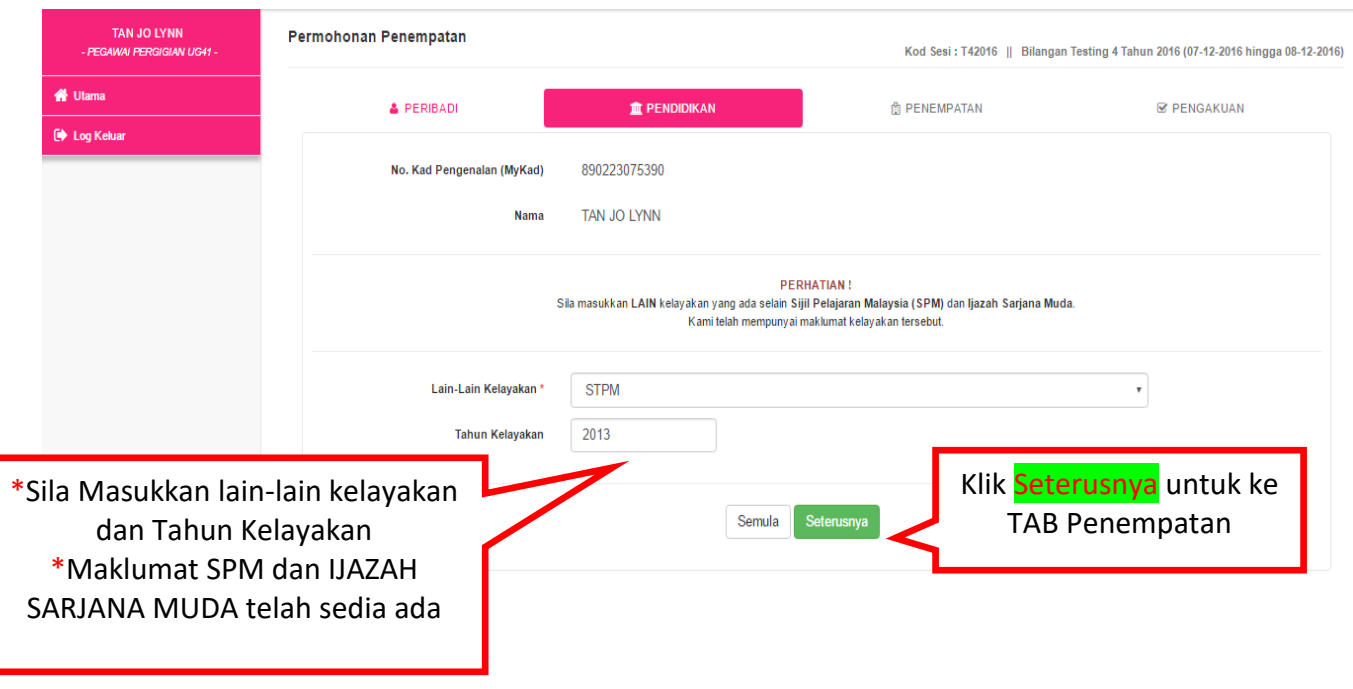

#### **TAB PENEMPATAN**

- 1. **SILA BACA DENGAN TELITI MAKLUMAT** sebelum memilih penempatan.
- 2. Ruang ini membolehkan pemohon memilih penempatan berdasarkan Negeri dan kekosongan yang terpapar pada PILIHAN PENEMPATAN
- 3. Sekiranya pemohon memilih penangguhan, pemohonan akan dibawa ke FASA Pengambilan yang akan datang.

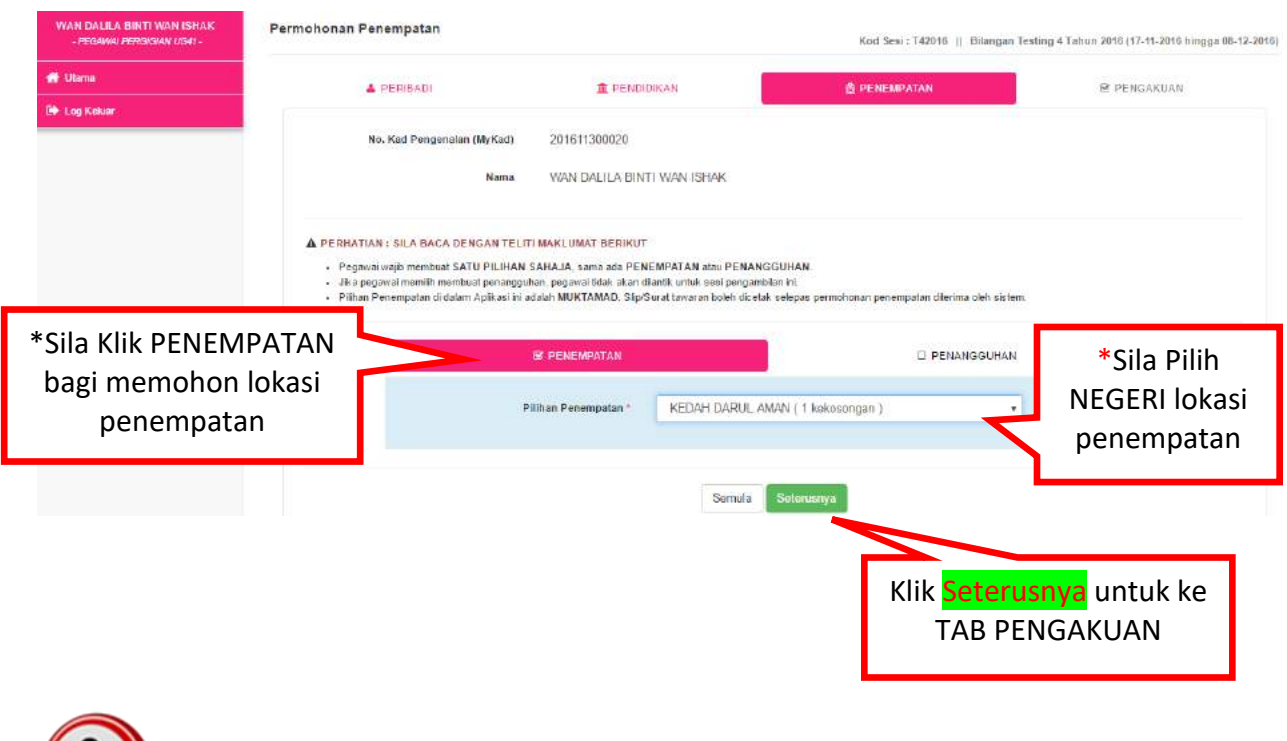

\***PERINGATAN!!!** Ruang **Pilihan Penempatan** juga memaparkan **kekosongan** yang ada bagi sesebuah negeri.

#### **TAB PENGAKUAN**

- 1. Ruang Pengakuan ini adalah peringkat yang terakhir sebelum pemohon menghantar permohonan penempatan yang berjaya dipilih.
- 2. **SILA BACA DENGAN TELITI MAKLUMAT** sebelum menghantar permohonan ini.

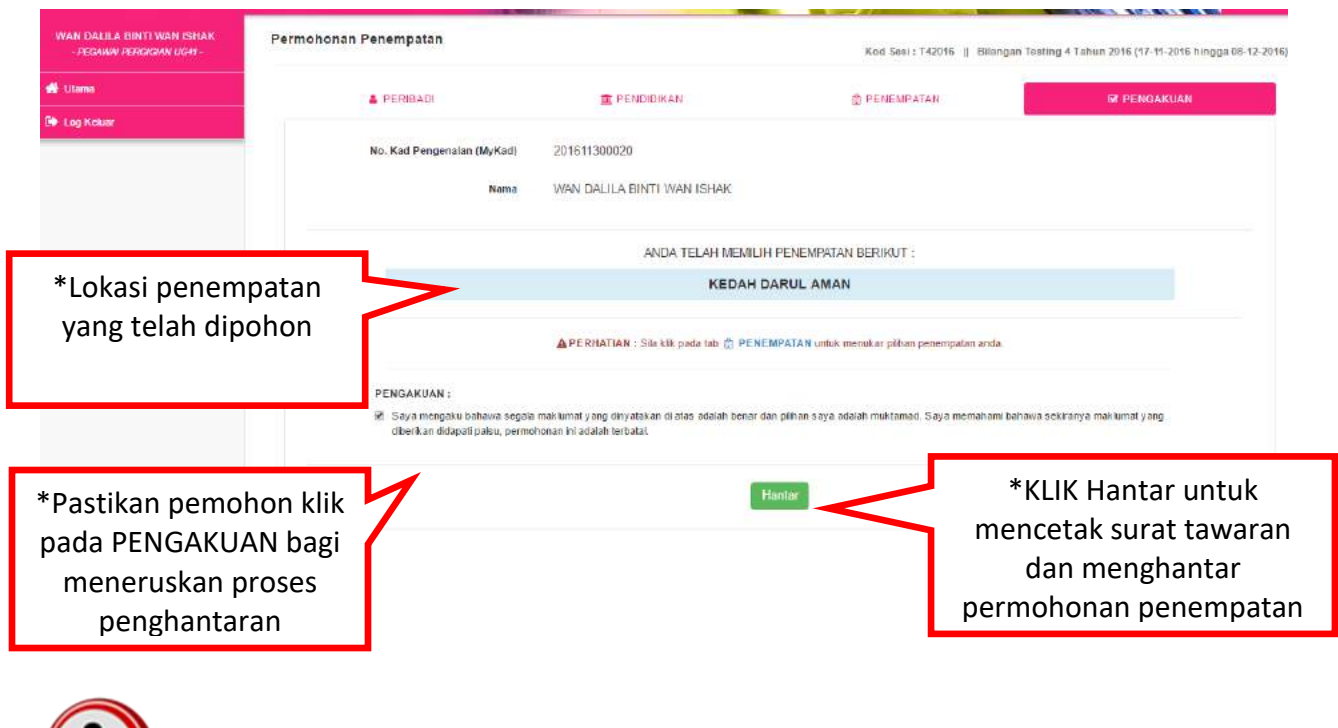

**\*PERHATIAN!!!**

**Pemohon boleh tukar pilihan penempatan sebelum menghantar PENGAKUAN dengan KLIK pada Tab PENEMPATAN**

#### **PERMOHONAN PENEMPATAN BERJAYA**

- 1. Ruang ini memaparkan pilihan penempatan yang telah berjaya dipilih. Pemohon perlu mencetak semua Surat Tawaran dan Borang Kontrak Perjanjian seperti paparan di bawah. Pemohon juga digalakkan mencetak syarat-syarat kontrak dan Panduan mengisi Borang kontrak.
- 2. Pemohon disarankan agar muat turun (download) dahulu borang ini sebelum membuat cetakan (print)

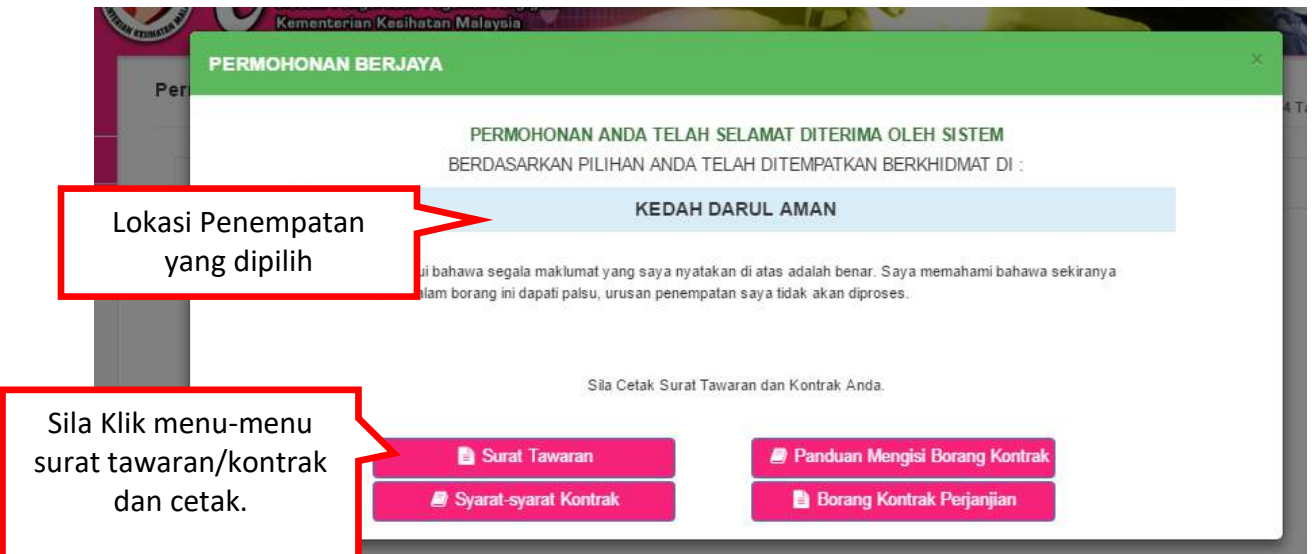

Contoh Surat Tawaran Penempatan

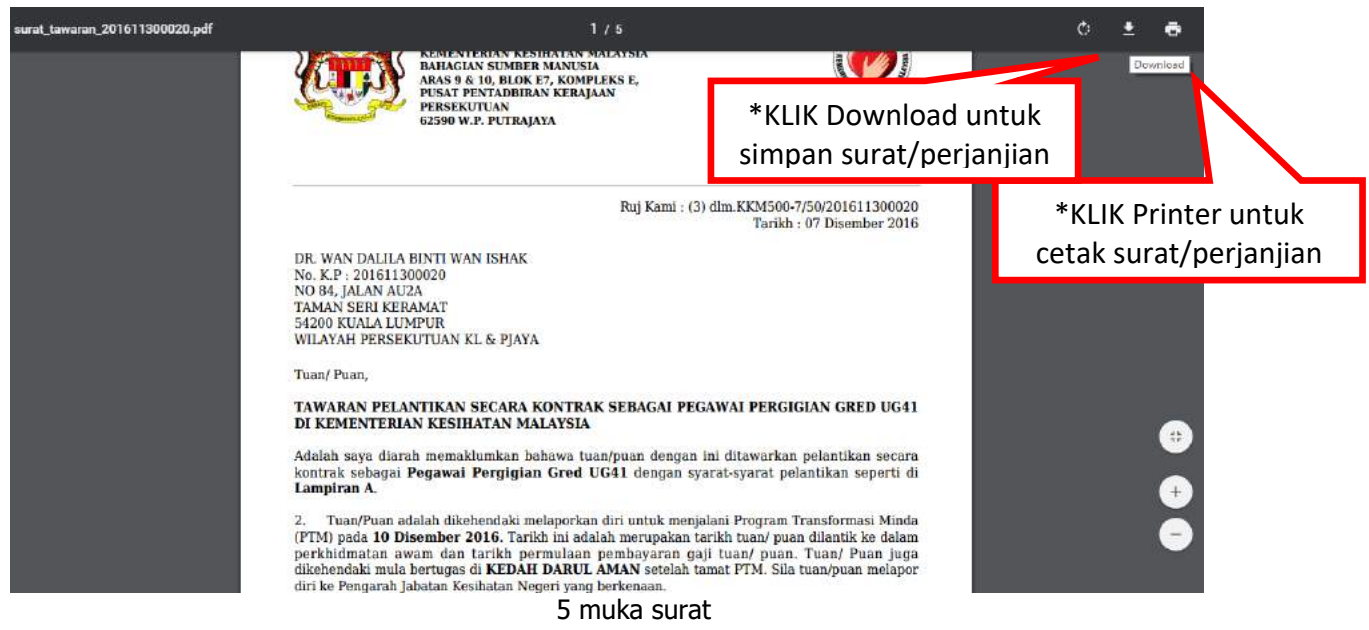

#### Contoh Borang Kontrak Perjanjian

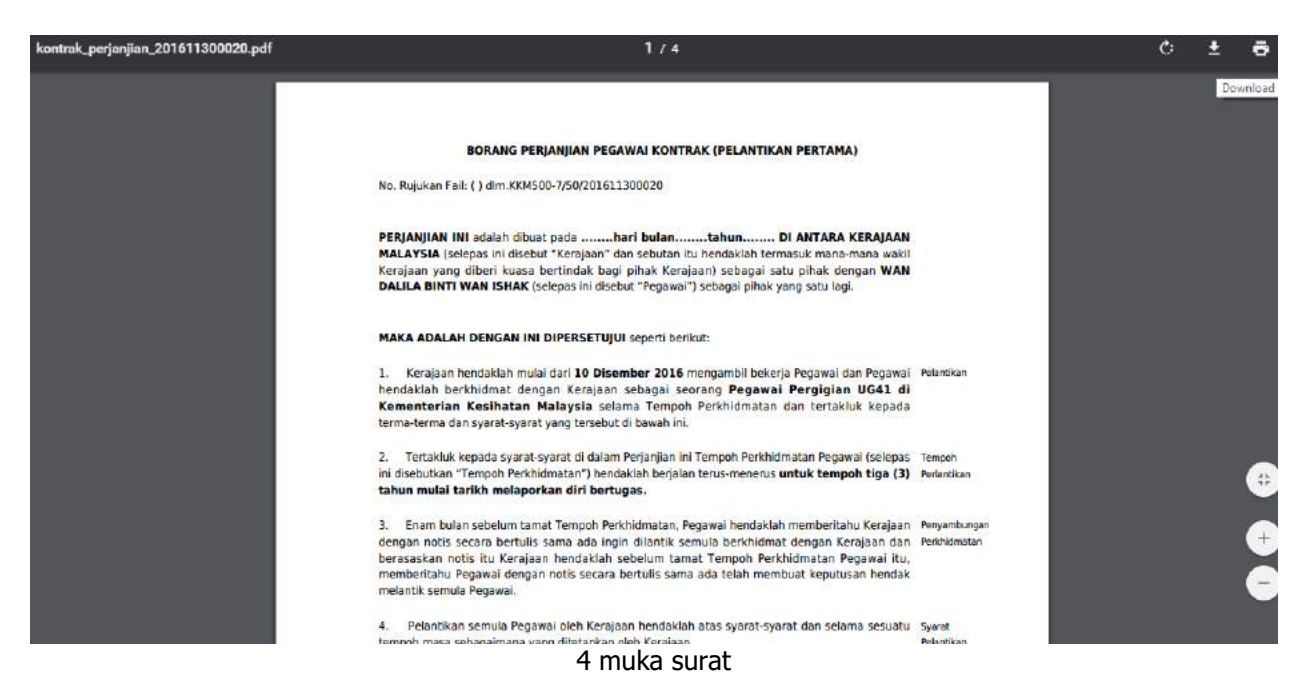

#### Contoh syarat-syarat pelantikan secara kontrak

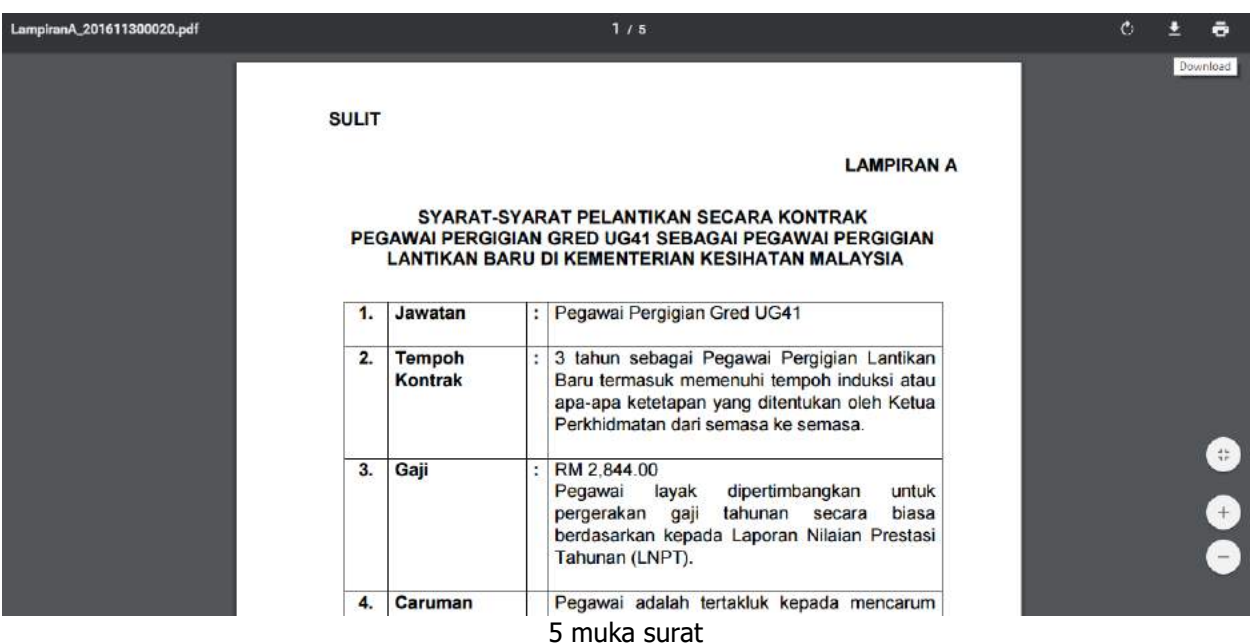

#### **Permohonan Penempatan Lengkap**

Proses permohonan penempatan pegawai pergigian telah lengkap. Paparan utama akan memaklumkan proses selepas ini yang perlu dilakukan oleh pemohon

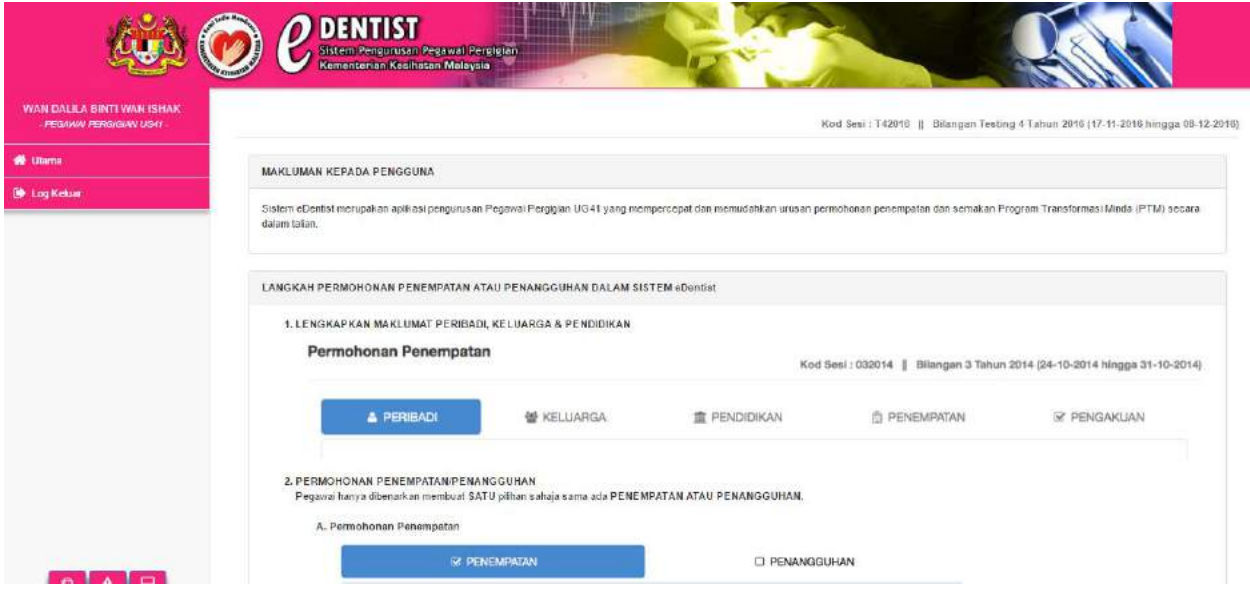

### PENANGGUHAN PENEMPATAN

- 1. Penangguhan adalah bermaksud pemohon tidak memohon untuk **SESI** ini dengan sebab-sebab penangguhan yang dipilih. Sehubungan dengan itu, permohonan penempatan akan dilaksanakan pada **SESI** pengambilan yang akan datang.
- 2. Pemohon perlu melengkapkan maklumat peribadi dan pendidikan sebelum membuat penangguhan. Pilihan penangguhan ini boleh dibuat sekiranya penempatan yang dipilih tiada kekosongan.

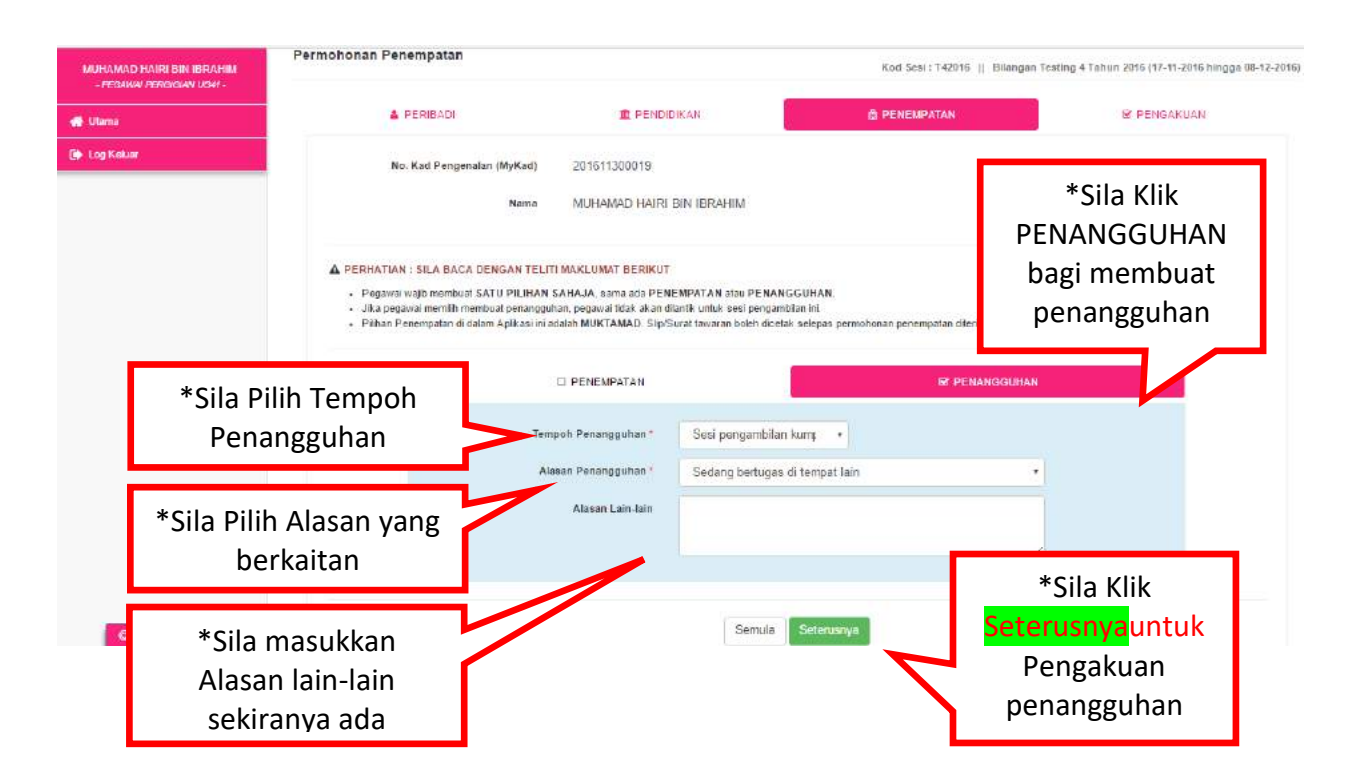

#### **PENGAKUAN PENANGGUHAN**

- 1. Ruang Pengakuan ini adalah peringkat yang terakhir sebelum pemohon menghantar permohonan PENANGGUHAN.
- 2. **SILA BACA DENGAN TELITI MAKLUMAT** sebelum menghantar permohonan ini.

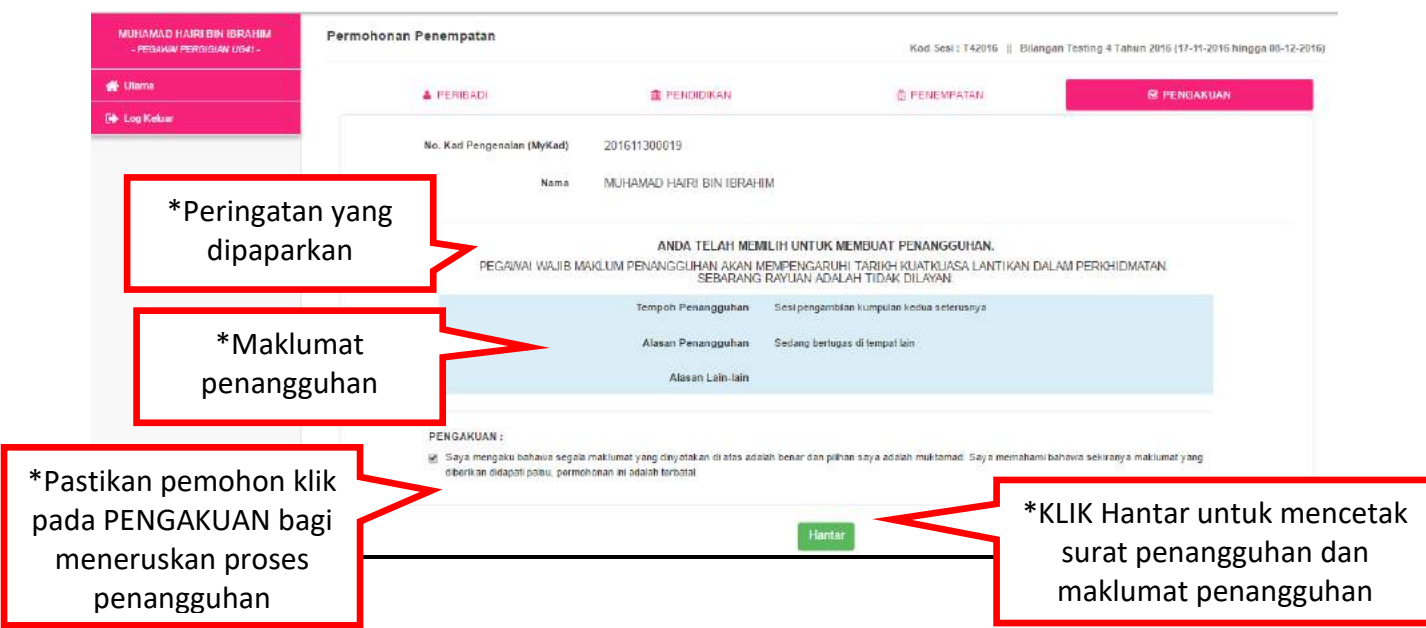

#### **Permohonan Penangguhan Berjaya**

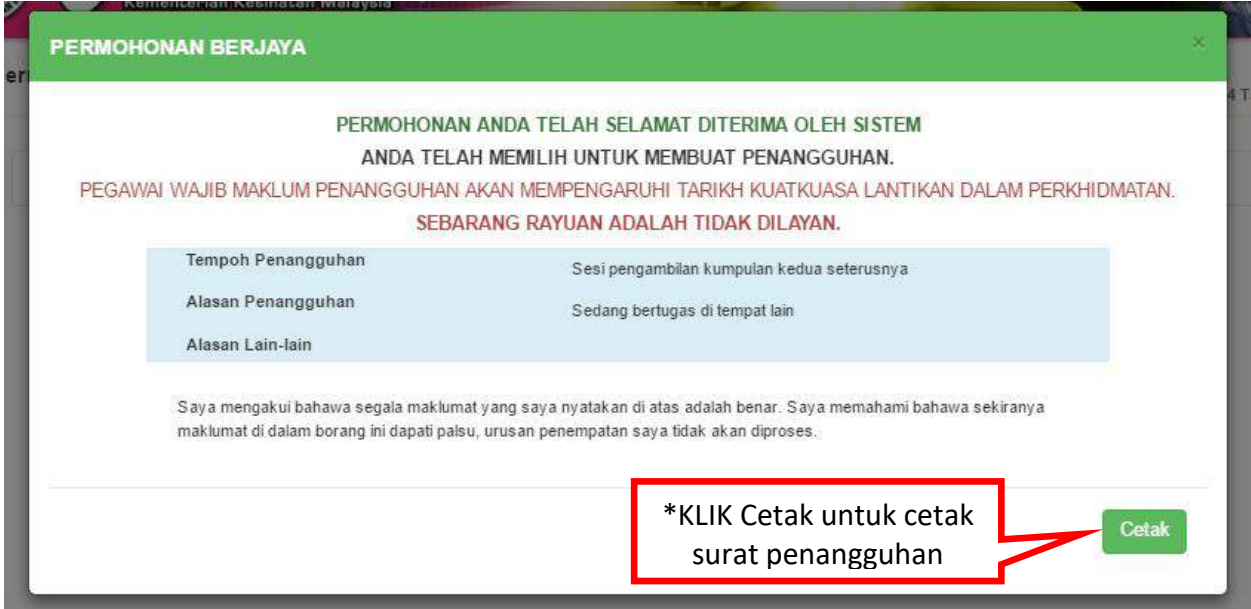

#### Contoh surat Penangguhan

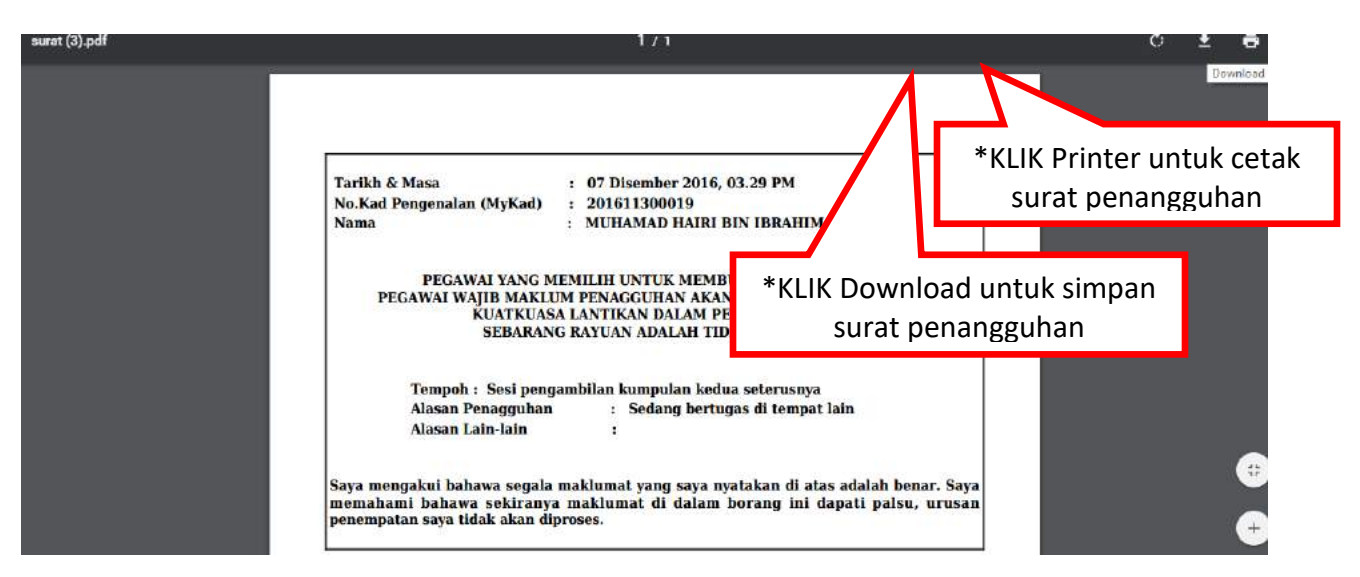

Setelah selesai membuat penangguhan, pemohon boleh Log out sistem permohonan penempatan pegawai pergigian (eDentist) ini.

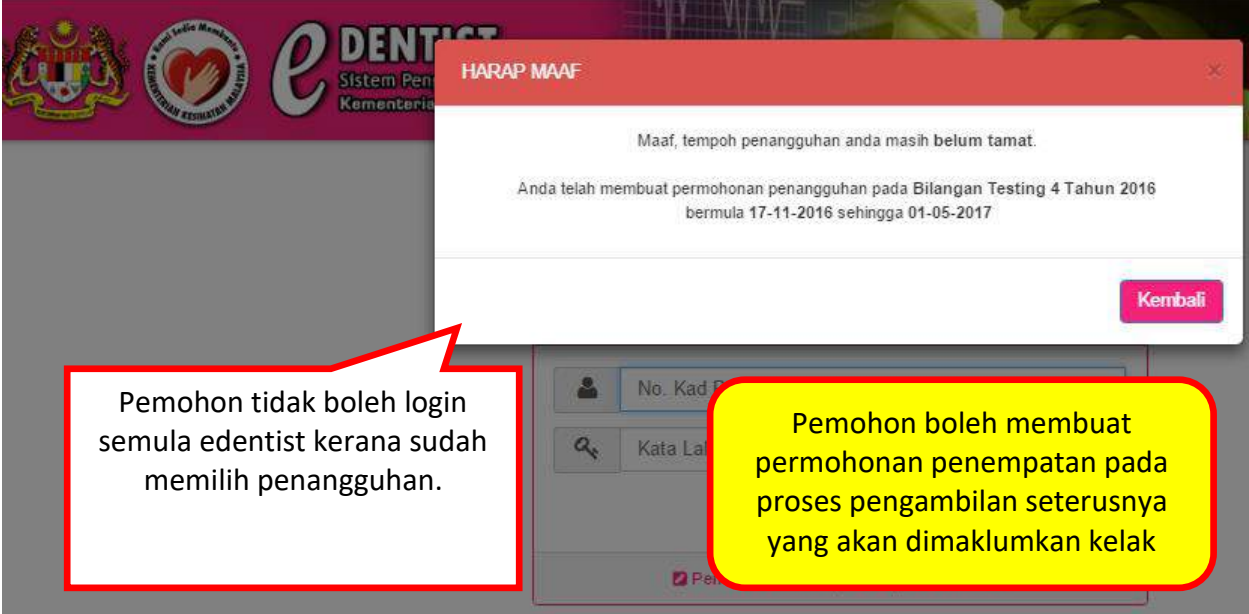